step 1 **Touch interactive blue Crestron touchpad on desk**

Find the Crestron user interactive touchscreen on the presenter's desk and to turn it on.

If its not already on tap the touchscreen.

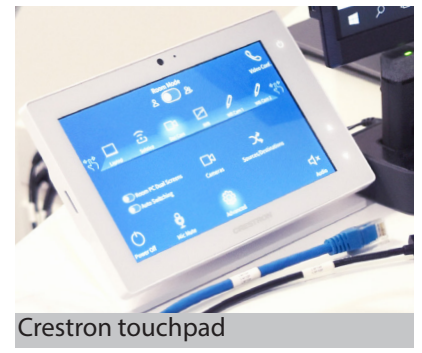

### step 2 **Select the WB Cam 1 icon on the top row of the Crestron touchscreen**

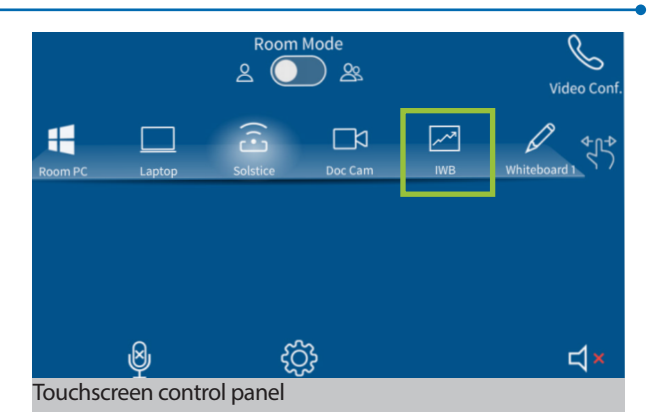

## step 3 **Wait for dual screens and comfort monitors to change display to blank white images**

### step 4 **Go to the dual screens**

#### step 5 **Touch blue triangle on side of whiteboard to activate IWB**

- Watch as an interactive pop-up menu appears.
- With your stylus select a colour choice on pop-up menu.
- Write on the whiteboard with your finger or stylus.
- Delete drawn content by selecting the interactive eraser icon.

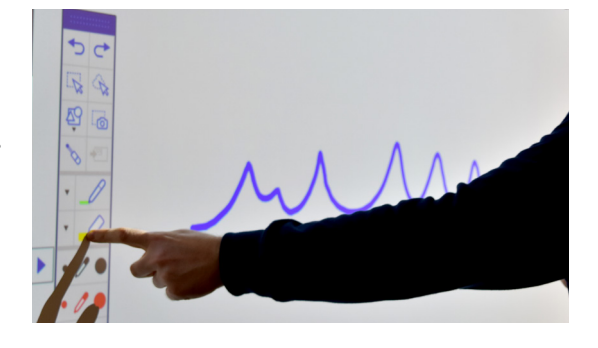

# step 6 **Advanced options**

Select Advanced and then sources/destinations on Crestron screen to change whiteboard camera destinations.

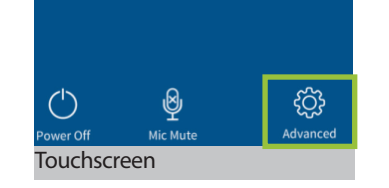

**EDITH** 

Whiteboard markers are only to be used on whiteboards and not on interactive whiteboards  $\hat{\Upsilon}$  $\hat{\mathbb{A}}$ For support contact eLearningTraining@ecu.edu.au

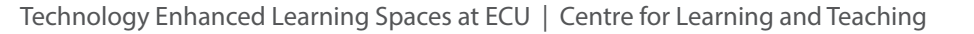